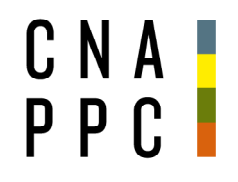

**CONSIGLIO NAZIONALE DEGLI ARCHITETTI PIANIFICATORI PAESAGGISTI** E CONSERVATORI

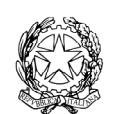

presso il Ministero della Giustizia

via di Santa Maria dell'Anima 10 00186 Roma | Italia tel +39.06.6889901 | fax +39.06.6879520

direzione.cnappc@archiworld.it direzione.cnappc@archiworldpec.it www.awn.it

Cod. NF4/P2 Cod. OR/PG/or

Circolare n.38

Protocollo Generale (Uscita) cnappcrm - aoo\_generale **Prot.: 000429 Data: 21/04/2022** 

Ai Consigli degli Ordini degli Architetti Pianificatori, Paesaggisti e Conservatori **LORO SEDI**  e

Alle Federazioni e Consulte Regionali **LORO SEDI** 

## **OGGETTO:** Piattaforma gestionale crediti formativi professionali – ulteriori specifiche tecniche.

Facendo seguito alle precedenti comunicazioni in merito all'oggetto, informiamo che la nuova piattaforma per la formazione e l'attribuzione dei crediti di proprietà del Consiglio Nazionale sarà pronta da lunedi 2 Maggio, anticipando ampiamente i tempi precedentemente indicati, e sarà resa operativa a seguito dei corsi di formazione che si avranno nei giorni successivi. A partire, quindi, dal 4, 5 e 6 Maggio sarà attivato on line un corso di presentazione e di formazione per gli Ordini territoriali, Federazioni e Consulte regionali; seguirà specifica comunicazione. Verrà altresì predisposto un tutorial.

A seguito delle richieste di chiarimento pervenute si fa presente che all'interno della piattaforma saranno inserite delle FAQ in risposta dei quesiti tecnici pervenuti e in continuo aggiornamento.

**A seguito del passaggio alla nuova piattaforma si potrebbero creare degli eventuali disallineamenti, pertanto si invitano gli Ordini, nello spirito di piena collaborazione finalizzata alla risoluzione di problematiche comuni, ad effettuare una nuova esportazione questa volta di tutti gli "eventi" presenti in iM@teria e successiva importazione sulla nuova piattaforma.** 

Relativamente agli eventi FAD Asincroni, si consiglia prima di effettuare l'esportazione del relativo file partecipanti di togliere dalla piattaforma iM@teria l'accesso alla fruizione dell'evento. L'Ordine dovrà darne notizia dell'interruzione ai propri iscritti e inoltre comunicare - con l'occasione - che i corsi FAD Asincroni presenti su Moodle e non ancora portati a termine, potranno comunque essere

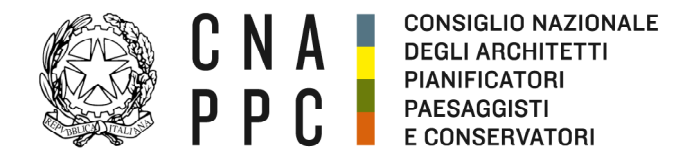

direzione cnappc@archiworld it direzione.cnappc@archiworldpec.it www.awn.it

completati una volta messa in linea la nuova piattaforma. **Si invitano gli Ordini a comunicare ai propri iscritti di effettuare una stampa della propria situazione formativa ai fini di eventuali controlli entro e non oltre il 30 Aprile.** 

Agli Ordini, Federazioni e Consulte che utilizzano una propria piattaforma per la gestione dei CFP degli iscritti il cui contenuto è riversato nell'attuale piattaforma im@teria attraverso sistemi di Web Services, chiediamo di fornire il nominativo del referente tecnico con il quale interfacciarsi per concordare le operazioni necessarie ad una replica sulla nuova piattaforma dei sistemi ad oggi utilizzati.

Agli Ordini, Federazioni e Consulte che promuovono corsi a pagamento chiediamo di conoscere le modalità con le quali le transazioni avvengono, al fine di replicare sulla nuova piattaforma le procedure ad oggi presenti su iM@teria.

Sulla scorta dell'assistenza ad oggi fornita, segnaliamo alcuni suggerimenti e precisazioni da tenere in considerazione durante le operazioni da effettuare:

- Si è accertato che, durante l'operazione di esportazione, la piattaforma iM@teria non segnala l'avvenuta conclusione dell'operazione che avviene normalmente invece entro pochi secondi;
- Il file appena salvato non va spostato su una cartella diversa da quella selezionata al momento dell'esportazione e non va rinominato aprendolo e salvando con la funzione "Salva con nome", ma utilizzando esclusivamente la funzione "rinomina". Entrambe le operazione (spostamento e salvataggio), se effettuate, cambiano la definizioni di alcuni dei campi presenti nel file non permettendo l' importazione sulla nuova piattaforma;
- È possibile accertarsi dell'avvenuta estrazione di tutti gli eventi aprendo il file e verificando che in testa venga visualizzato l'ultimo evento inserito in ordine cronologico e in coda il primo inserito sempre in ordine cronologico. A margine del file viene riportato il totale degli eventi ricompresi nel file. Nel chiudere il file ricordarsi di NON SALVARLO per i motivi sopra esposti;
- Al termine dell'importazione sulla nuova piattaforma il sistema segnala il numero di eventi caricati che sono risultati essere non presenti in archivio perché o acquisiti dal Cnappc attraverso il backups dati in proprio possesso o perché caricati dall'Ordine con precedenti importazioni;
- Gli eventi caricati sulla nuova piattaforma (indifferentemente con una o più operazioni di importazione) sono elencati alla voce "corsi", sotto voci "pubblicati" e "Non Pubblicati". È bene ribadire che tra questi non

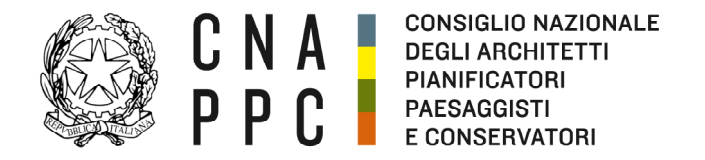

via di Santa Maria dell'Anima 10 00186 Roma | Italia tel +39.06.6889901 | fax +39.06.6879520

direzione cnappc@archiworld it direzione.cnappc@archiworldpec.it www.awn.it

figurano gli eventi esclusi in fase di importazione perché come detto precedentemente già acquisiti. Gli eventi non caricati ma presenti in archivio non sono al momento visibili in quanto l'operatività della piattaforma è ridotta alla sola visualizzazione dei dati importati. **Per ciascun evento elencato nella nuova piattaforma, l'Ordine dovrà effettuare l'esportazione dei relativi partecipanti secondo le indicazioni operative già trasmesse e nuovamente presenti nel documento allegato e procedere con l'importazione degli stessi nella nuova piattaforma.** Per meglio consentire l'esportazione dei partecipanti dalla piattaforma iM@teria, si è aggiunta nella visualizzazione degli eventi caricati la voce ID codice corso da utilizzare come campo di ricerca su iM@teria. Sempre con l'obiettivo di agevolare la ricerca, è stata implementata la funzione "stampa" dell'elenco eventi caricati sulla nuova piattaforma.

• È in corso di pubblicazione un elenco delle domande con relative risposte (FAQ), formulate ad oggi sulla nuova piattaforma gestionale e sulle operazioni da effettuare.

Per ulteriori chiarimenti è possibile chiamare il numero **0668899047** o scrivere all'indirizzo **r.ottavianicnappc.it**

E' gradita l'occasione per inviare i migliori saluti.

 Il Responsabile del Dipartimento Centro servizi e Centro ricerche e sviluppo (Michele Pierpaoli)  $\mathbf{v}$ Il Consigliere Segretario anno 11 Vice Presidente Cessomina Passadore) (Tiziana Campus)<br>(Chaine Churches Churches نصلحده ζ

All.c.s.: nuove indicazioni operative esportazione e importazione dati.

# **Progetto crediti formativi**

**Modalità accesso e importazione dati**

#### **1 Scopo del documento**

Accesso al nuovo portale, modalità di estrazione e successiva importazione dati da iM@teria

### **2 Accesso al portale**

Il nuovo portale, in costruzione, della gestione dei crediti formativi è accessibile all'indirizzo:

#### **https://portaleservizi.cnappc.it**

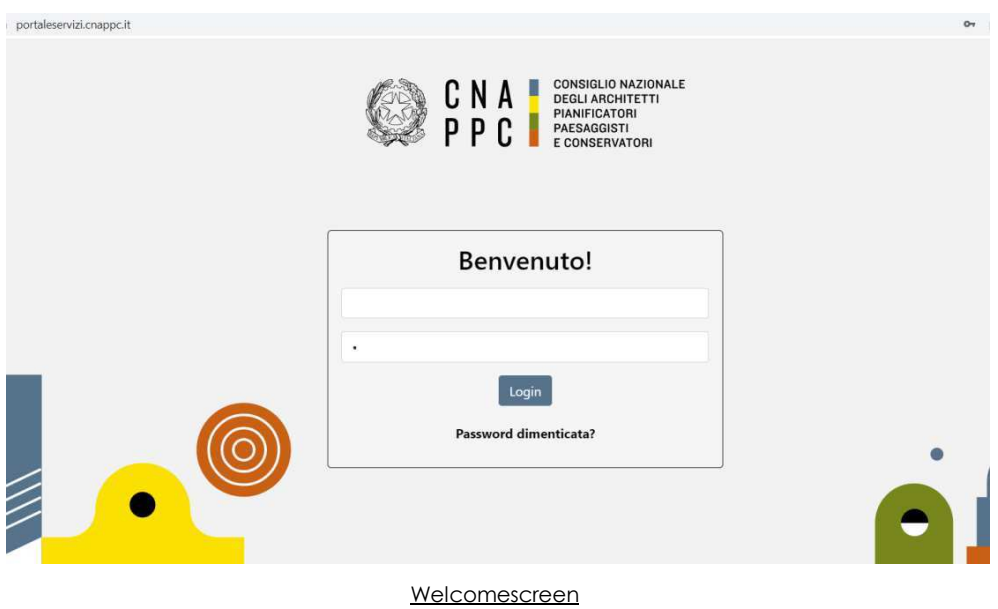

Una volta inserite le credenziali ricevute dal Consiglio Nazionale, si ha accesso al menù presente nella fascia sinistra:

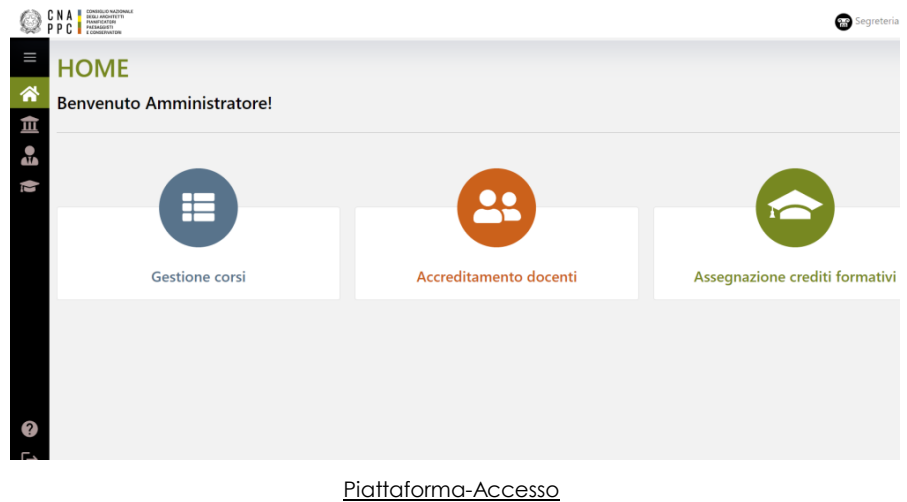

#### **3 Recupero dati da piattaforma iM@teria**

#### **3.1 Elenco corsi**

Accedere alla piattaforma iM@teria con le credenziali già in possesso dei singoli Ordini. Posizionarsi sulla voce "Istanze":

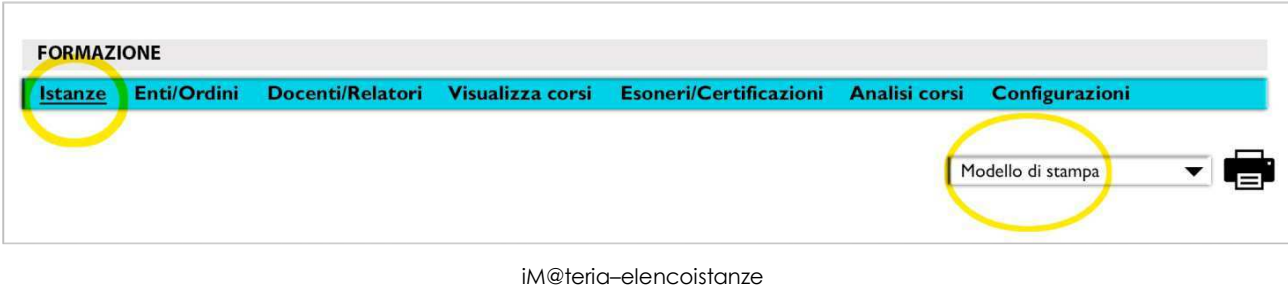

Il menù Stampa consente di selezionare la voce "Modello di stampa " > "Lista eventi/corsi ANALISI-2"

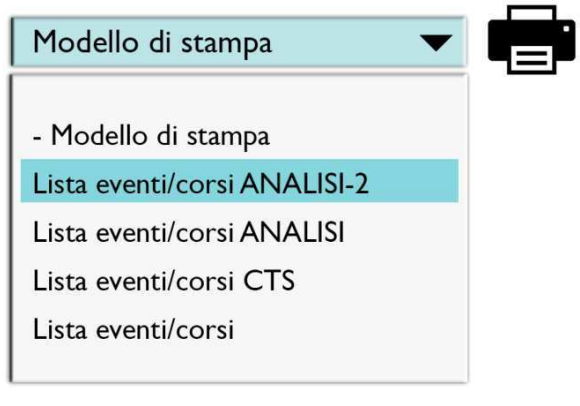

iM@teria-formatoesportazione

Selezionare pertanto la voce "ANALISI-2" e premere l'icona della stampante per ottenere il risultato in pagina:

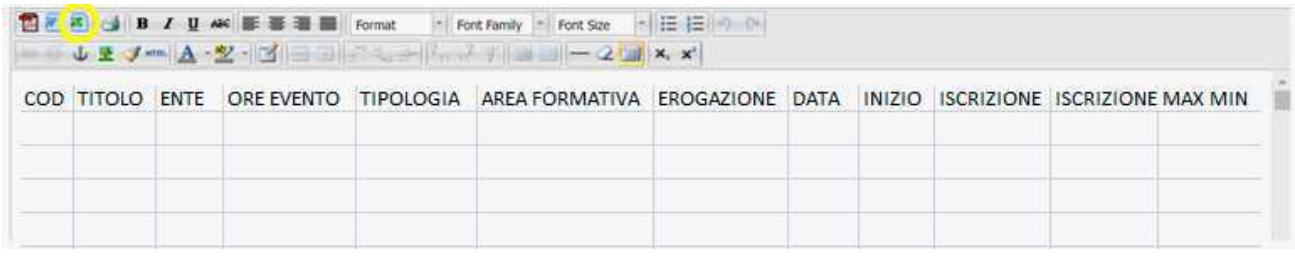

#### iM@teria-risultatoesportazione

L'ultima azione da effettuare è selezionare l'esportazione EXCEL (terza icona) e salvare sul disco locale il file ottenuto, utilizzando un nome che contenga la data di esportazione: questa attenzione è utile per accompagnare ai dati di dettaglio anche la data in cui sono stati ottenuti. Procedere pertanto al caricamento dei dati storici così ottenuti sulla nuova piattaforma identificata al capitolo 2.

#### **3.2 Partecipanti/Iscritti**

Effettuare il salvataggio dell'elenco iscritti a ciascun evento formativo. Procedere alla selezione dell'evento formativo, accedere alla sezione "Iscrizioni/Presenze" e scegliere il pulsante "Esporta CSV".

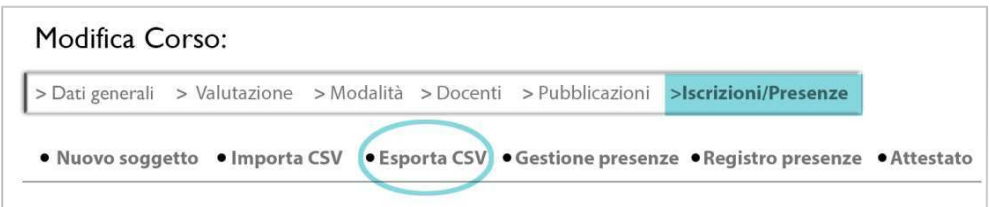

Il file risultante viene automaticamente generato dalla piattaforma iM@teria e battezzato con un nome che contiene il codice corso: è importante preservare questa informazione in quanto all'interno del file non vi è alcun riferimento al corso di cui vengono rappresentati i dati.

#### **3.3 Esoneri/Certificazioni**

Dal menù "Esoneri/Certificazioni" procedere all'estrazione dei dati come di seguito descritto:

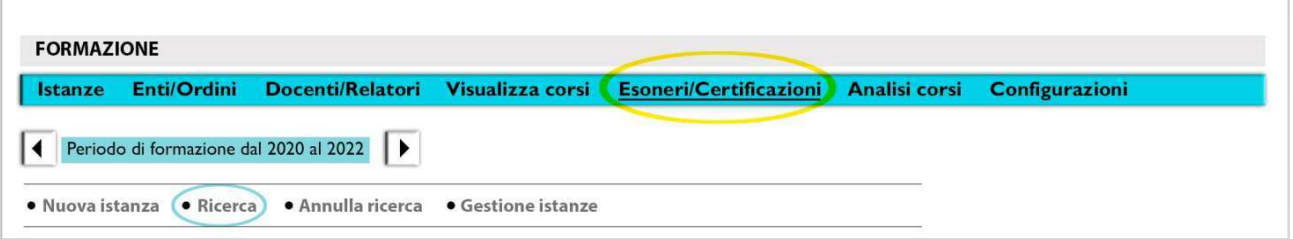

- 1. Selezionare il periodo di formazione
- 2. Premere sull'icona "Ricerca" e dalla finestra che compare non applicare alcun filtro, premere sul pulsante "CERCA": in questo modo verranno presentate in pagina non solamente le istruttorie in corso ma anche tutte le istruttorie già chiuse
- 3. Premere sull'icona "Stampante" e selezionare come formato di estrazione la terza icona EXCEL.
- 4. Attendere la generazione del file risultante
- 5. Una volta scaricato il file, rinominarlo con il codice dell'Ordine (e.g. Venezia->ARVE) e la data di esportazione (formato Anno-Mese-Giorno e.g. ARVE20220329.xls)

#### **4. Caricamento dati storici**

#### **4.1 Caricamento dati CORSI (Eventi)**

Accedere alla voce CORSI->Import e selezionare il file ottenuto dall'esportazione dal sistema iM@teria

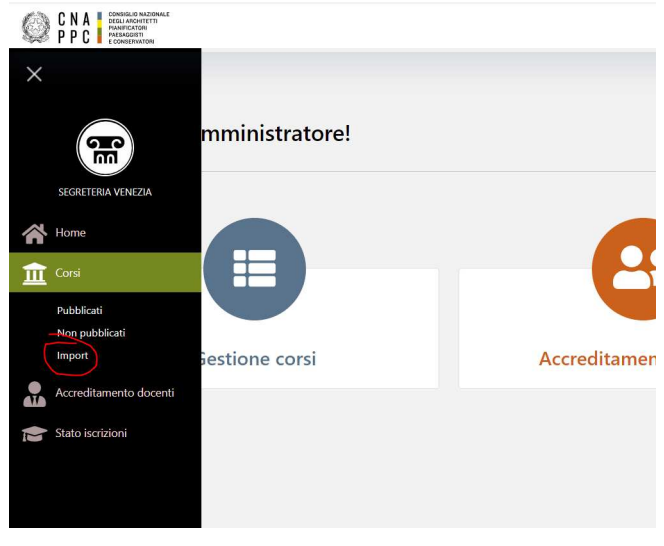

Accesso menù Corsi->Import

Accedere alla voce CORSI->Import e selezionare il file ottenuto dall'esportazione dalla piattaforma iM@teria

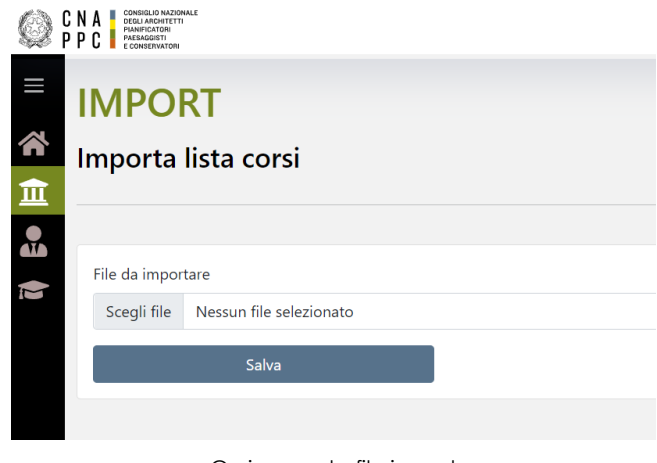

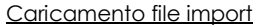

Al termine della procedura di caricamento i dati saranno presenti nell'elenco corsi, accessibile dal menù laterale. Il sistema è già in grado di riconoscere eventuali duplicazioni dei dati e procede in automatico allo scarto. Sono in completamento le pagine di importazioni per gli elenchi degli iscritti ai corsi e le pagine di gestione di esoneri/certificazioni. Appena tali funzioni saranno disponibili a portale sarà possibile procedere al caricamento dei dati storici esportati dalla piattaforma iM@teria.

#### **4.2 Caricamento Partecipanti**

Accedere all'evento formativo dall'elenco, spostarsi sull'ultima sezione ISCRIZIONI E PRESENZE.

E' possibile caricare le presenze dei partecipanti manualmente oppure tramite importazione di file CSV, secondo il formato prodotto dalla piattaforma iMateria.

#### 4.2.1 Caricamento Manuale

E' richiesto il solo codice fiscale del partecipante all'evento. **FUNZIONE IN FASE DI ULTIMAZIONE – DISPONIBILE** 

#### **ENTRO IL 27 APRILE 2022.**

4.2.2 Caricamento tramite import CSV

Consente di caricare il file ottenuto dalla piattaforma iMateria, comprensivo di data iscrizione, data presenza e data completamento questionario di valutazione. **FUNZIONE IN FASE DI ULTIMAZIONE – DISPONIBILE ENTRO IL 27 APRILE 2022.**

#### **4.3 Caricamento Esoneri/Certificazioni**

Accedere alla voce Stato Iscrizioni ->Import Certificati per procedere al caricamento del file ottenuto tramite la procedura di esportazione di cui al capitolo 3.3.

Si raccomanda di non manipolare (i.e. aprire e risalvare) il file ottenuto dalla piattaforma iMateria e procedere al semplice caricamento dello stesso.

Attendere qualche secondo affinché il file venga registrato nel sistema. **FUNZIONE IN FASE DI ULTIMAZIONE – DISPONIBILE ENTRO IL 27 APRILE 2022.**